*Key articles.....*

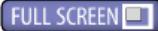

*Next Meeting - Aug. 14, 2012: 7 PM Using iMovie— by Roberto Putzeys*

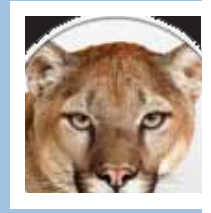

*Is your Mac ready to purr with Mountain Lion? A VERY extensive article from the Macworld editors page 4.*

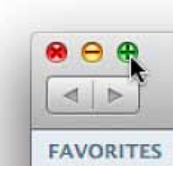

*January 2012*

*What does the Finder's green button do? Bet you may have wondered about this— page 6.*

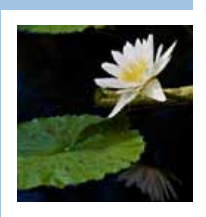

*Another outstanding Member's Showcase, this time featuring the work of OMUG's Selwyn Julien— page 7.*

*[Click to see the video](http://www.apple.com/osx/)*

Ocala Macintosh User Group **NEWSLETTER** Mac Users Helping Mac Users

August 2012

### **Hello All!**

Is your hard drive(s) backed up? Fortunately, once again mine was. Not too long ago, I told you about Shelley's iMac having a drive failure and having it replaced at GatorTec. Last week my Mac Pro began to act up while I was using iPhoto. As I was advancing through a group of photos, iPhoto would stop responding. After restarting a few times and getting the same problem, I realized it was not going away unless I did something.

Disk Utility told me I had a problem and I should repair the drive. Next, it told me the drive could not be repaired. Not to worry, —yet.

I ran Tech Tools and it told me I had a drive failure but it could repair it. However it gave me the before and after stats of how much data would be on the drive and the *after* was only about half as much as the *before*. This didn't sound too cool as I have my 35,000 photo collection on this drive.

Disk utility had offered the suggestion of reformatting and starting over, so I did. I reformatted the drive named Data. Then I used Super Duper (my backup program) to copy Data Back Up to the (now empty) Data. This took 3½ hours via USB 2.

Next I restored Super Duper to do its normal scheduled backup of Data to Data Back Up and I started using my computer again to see if everything is working OK. I also ordered the most reliable hard drive I could find (Western Digital Black) which I will use to replace the drive that is acting up.

On the first scheduled backup of Data to Data Back Up after the reformat, it hung. I saw it on the report the next morning and thought "Oh shucks". I told Super Duper to immediately run a backup and this time it went to an *end of job* note. My new drive was shipped yesterday and it will be installed within a few hours of arrival.

The moral to this story is the same as many stories you have heard from our User Group. Have a *Good Back Up!* It isn't a case of if you will need it. The question is when will you need it. **You will**.

I'm looking forward to putting some movies on this drive after I see Dr. Putzeys' iMovie presentation at our August meeting. Bob Holloran will also tell us about putting an SSD drive in a MacBook. It will be an interesting evening and I hope to see you there.

*—NC Sizemore,* President

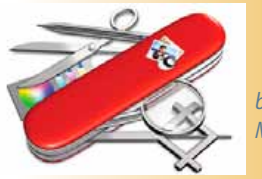

*by Dan Frakes, Macworld.com*

# **Sign your PDFs electronically using Preview**

*Electronic documents are becoming more and more popular: Instead of mailing paper or sending faxes, we can just email important documents. But for many people, the biggest hurdle to going all-digital is signatures. How do you sign, say, a PDF document?*

*Here's how to electronically sign your PDF documents using tools you've already got on your Mac: a FaceTime or iSight camera and OS X's Preview application.*

*The first step is to launch Preview and open its Preferences window. Click Signatures in the window toolbar, and then click Create Signature.*

*Next, sign your name in black ink on a plain-white piece of paper, and hold that signature a few inches in front of your Mac's camera. When the onscreen image of the signature roughly fills the preview box and sits on the blue line, Preview will lock onto it. If it looks good, click Accept.*

*Your electronic signature will appear in the new Signatures list in Preview's preferences. You can add another signature—say, for another family member—or delete a signature from the list using the plus- and minus-symbol buttons at the bottom of the window.*

*Now you're ready to use your electronic signature. Open your document and click the Annotate button in the toolbar to show Preview's annotation tools. It's the button that looks like a pencil writing.*

*Click the signature button, which looks like a capital S on a line, and in Continued on page 3—* 

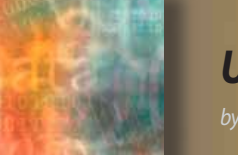

# *Use Apple Mail to read Gmail*

Many of us use Gmail to get our mail. We know how good the spam filter and the web interface is, but there are some benefits to using your Apple Mail application to access your Gmail account. For example, have you ever wanted to reference an old message but not had access to the internet? Apple's Mail application can store a local copy of all your messages, providing access to email without an internet connection. Apple Mail also allows you to view multiple email accounts with one app – Gmail, iCloud, ISP accounts, etc.

Google has a [knowledge base article](http://support.google.com/mail/bin/answer.py?hl=en&answer=180188) on how to set up your Gmail account with Apple's Mail app. Once your Gmail account is configured, you'll be presented with an inbox identical to the inbox you have at Gmail.com. However, there are some key changes I'd recommend in order to keep everything about your Gmail email (it rhymes!) in sync.

After adding your Gmail account to Mail, you will note that a Gmail category has been added to Mail's left-hand sidebar. Underneath that, you'll probably have a couple mailboxes/mail folders with the first one labeled .

- *1.* Click on the disclosure triangle to the left in order to disclose the contents. What you're seeing under the Gmail category is every folder that's synced to Gmail's servers.
	- O Under the [Gmail] mailbox, you'll see Sent, Trash, and Drafts. It's important to click on each of these, one at a time, and click Mailbox in the menu bar and click Use this mailbox for… then, choose the appropriate type (Sent, Trash, etc.).
	- $\bigcirc$  This will keep everything you do in sync with Gmail's servers, as well as other devices you check your email on.
- *2.* Next, you'll want to go to Gmail.com, log in, and get to Gmail's settings. Here, you can click on Labels.
	- O You'll see System labels and Labels, all of which will have a Show in IMAP check box option.
	- O If you want to tidy up Mail's left-hand sidebar or if you simply don't care to utilize some of Gmail's built in label/mailbox/mail folders, simply uncheck a label such as Important or All Mail.

## **Alternate email names**

Did you know that you can place and remove periods wherever you like in a Gmail address and it will still go to the same sender. So "JohnSmith@gmail.com" goes to the same account as "John.Smith@gmail.com" or "J.ohnSmith@gmail.com".

Let's say that your email address is 'JohnSmith@gmail.com', basically everything sent to any of the following email addresses will be forwarded to your primary email.

 JohnSmith@gmail.com J.ohnSmith@gmail.com JohnSmit.h@gmail.com JohnSm.ith@gmail.com JohnSm.ith@googlemail.com John.Smith@googlemail.com Jo.hnSmith@googlemail.com

You can place as many dots as you want, it can be even something like 'J.o.h.n.S.m.i.t.h@gmail.com' and you'll still get it on 'JohnSmith@gmail.com' Additionally, you can embed random text to your email ID using '+' sign. That is to say 'JohnSmith+anythingyouwant@gmail.com' can be used as your email address, as well.

# **Use different email "codes" for different purposes**

Instead of using different email addresses for various purposes (work, school, friends, etc.) you can use different variations of your Gmail and filter incoming mails by 'sent to' address. *Continued on page 3—* 

# *Sign your PDFs electronically...*

### *continued from page 2—*

*the pop-up menu that appears, choose the saved signature you want to use. Then click in the area of the document you want your signature to appear. If the document has a signature line, you can click that line to place the signature precisely.*

*Once you insert your signature, you can reposition it, as well as make it larger or smaller. Once you're satisfied with your signature size and placement, you can save the document and email or otherwise send it to the recipient.*

*Once you've created a signature, the annotate toolbar's Signatures pop-up menu also includes commands to quickly create additional signatures, as well as to manage your saved signatures. The latter command simply opens Preview's preferences window. That's all there is to it—simple PDF signing. And you didn't even need the Swiss Army knife. Confused[? Here is a video ver](http://media.macworld.com/media/vodcast/mwvodcast191-signpdfs.m4v)[sion of what you just read.](http://media.macworld.com/media/vodcast/mwvodcast191-signpdfs.m4v)* **model** 

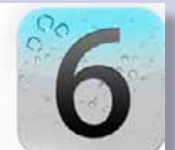

# **iOS 6: Coming This Fall**

*By Kali Hilke, SmallDog.com* **Siri**— She's getting a big upgrade, as our

helpful assistant will graduate out of beta mode in iOS 6. Among the biggest upgrades:

- iPad availability is coming!
- Yahoo! integration for sports updates and news (Baseball, Football, Basketball, etc.)

• Detailed restaurant informa tion, including pricing, menus, ratings and reservations (via Open Table)

• More sophisticated movie in formation, such as Rotten Tomato ratings integration, trailers, keywords (his example was "movies with Scarlett Johansson")

# *Use Apple Mail to read Gmail continued from page 2—*

For instance, all incoming mail sent to "John.Smith@gmail.com" can be put to folder "work", messages sent to "JohnSmith@gmail.com" can be put to 'friends', 'J.ohnSmith@gmail.com' can be used for newsletters, and so on.

Note: These filters must be set up in Gmail, not in your Apple Mail app. However, you can link the Gmail folders with Apple Mail folders.

# **Track/Block spammers**

When signing up for some website, say thatwebsite.com, you can add "thatwebsite" to your Gmail user ID (eg. JohnSmith+thatwebsite@gmail.com). This way you can block your subscription whenever you want and even identify those websites that distribute your email address to spammers.

# **[Google Alert](http://www.google.com/alerts?hl=en)**

## **One more trick: monitor the Web for interesting new content**

Google Alerts are email updates of the latest relevant Google results (web, news, etc.) based on your queries. Enter a search query you wish to monitor. You will see a preview of the type of results you'll receive.

# *Some handy uses of Google Alerts include:*

- **•** monitoring a developing news story
- **•** keeping current on a competitor or industry
- **•** getting the latest on a celebrity or event
- **•** keeping tabs on your favorite sports teams
- **•** set an alert for your name to see where it appears on the Web

# • Launch apps by voice

Tweet by voice

• "Eyes Free" mode and integration with the steering in certain automobiles (Honda, Audi, GM, BMW, to name a few)

• More languages

**Facebook**— Looks like we can't escape it—Apple and Facebook aren't going anywhere! To the holdouts, here's what's in store:

• Built in to the iOS

• Universal sign-in keeps you logged in through Settings menu

• Sharing of photos, links, games (from Game Center), iTunes content, Maps

**Phone**— You mean to say that we should actually still use the iPhone as a…phone?

- Additional in-app options, such as Do Not Disturb, Remind Me Later, Reply with Message for those times you can't (or don't want to) answer a call
- VIP tagging of your most important contacts
- Two calls in a row will be sent through in the event of an emergency (I should be careful with this one)

**FaceTime**— Video chatting got some muchneeded upgrades.

• Now available over cellular instead of just Wi-Fi

• Unifying phone number and Apple ID, plus Messages (for chat across IM and SMS/MMS) Photo **Stream**—

*Credits:* [MakeUseOf](http://www.smalldog.com/)[.com](http://www.makeuseof.com/) [smalldog.com](http://www.google.com/) google.com

- Photo Stream sharing
- For Mac, Apple TV and web

## **New Safari**—

• New iCloud tabs that will show you your iCloud info across all linked devices

- Offline reading list
- Will work only in Mountain Lion & iOS 6 Mail
- VIPs—contacts that you can designate as "very important people"
- Two added inboxes: VIP inbox & flagged inbox
- Add photos from your device (finally!)
- Support for password-protected Office files **Maps**—

- Yelp! integration
- Turn-by-turn navigation
- 3D mode
- Siri integration
- Apple-specific cartography
- 100 million local businesses listed …and a lot more, including Guided Access, Universal Access controls, Passbook, and more.

It will launch in the fall and will be available for iPhone 4, 4S, 3GS, iPad 3 and newer and iPod touch  $(4G)$ .

# **—Get your Mac ready for Mountain Lion—**

*The better shape your Mac is in before 10.8 arrives, the better your installation will go!*

### **What you need—**

Apple says Mountain Lion requires one of the following computers, already running OS X 10.6.8 or any version of OS X 10.7:

- **•** MacBook (Late 2008 Aluminum, or Early 2009 or newer)
- **•** MacBook Pro (Mid/ Late 2007 or newer)
- **•** MacBook Air (Late 2008 or newer)
- **•** iMac (Mid 2007 or newer)
- **•** Mac mini (Early 2009 or newer)
- **•** Mac Pro (Early 2008 or newer)
- **•** Xserve (Early 2009)

(Note that while the above computers can *install* Mountain Lion, some features, such as Power Nap, AirPlay mirroring, and AirDrop, hav[e stricter](http://www.apple.com/osx/specs/)  [requirements.](http://www.apple.com/osx/specs/))

Apple also says you need 2GB of RAM (memory), although in my experience, you'll enjoy better results with at least 4GB. If you have only 2GB installed, you might consider a hardware upgrade before installing OS X 10.8. A word of advice here: If you don't buy your RAM directly from Apple, be sure you get RAM that's specifically guaranteed for use in Macs. Some third-party RAM that's not up to Apple's specs will cause problems when you upgrade your OS. Most reputable vendors will make it clear which RAM they offer is specifically compatible with Macs.

Similarly, Apple recommends having at least 8GB of free space on your Mac's drive, but I recommend playing it safe by aiming for 15GB or more—the Mountain Lion installer itself is over 4GB and you'll need some room for temporary files. You may also find, especially if you're upgrading from Snow Leopard, that some of Mountain Lion's features

*" As with Lion (OS X 10.7) last year, Apple is advertising Mountain Lion as dead-simple to install. But as with every major upgrade to OS X, there are a few things you can do before Mountain Lion is released to ensure that your Mac is ready for*  **the new release. SPS**<br>by Dan Frakes, Macworld.c

*by Dan Frakes, Macworld.com*

is the case in Lion. If you need to free up space on your drive, you can use a utility such as [WhatSize or](http://www.macworld.com/article/1050432/spaceutilities.html)  [GrandPerspective](http://www.macworld.com/article/1050432/spaceutilities.html) to help you find big files you can get rid of; and we recently provided [some specific](http://www.macworld.com/article/1165698/seven_ways_to_free_up_drive_space.html) 

[suggestions for freeing up drive space](http://www.macworld.com/article/1165698/seven_ways_to_free_up_drive_space.html).

*In Lion, you can check your Mac's specs using the About This Mac window; Snow Leopard users can use Mactracker to identify their Mac model.*

Not sure which Mac you own or how much RAM or free drive space it has? Choose About This Mac from the Apple Menu, and then click More Info. In Lion, the resulting window displays your computer model and year/version; click the Storage tab to view your drive's free space, and click Memory to check its RAM amount. In Snow Leopard, you get a System Profiler window—select Memory to check the RAM amount; select Serial-ATA, and then select your drive's name on the right, to see your free drive space.

Unfortunately, Snow Leopard's System Profiler window doesn't display your Mac's actual model year/version. However, the excellent [Mactracker](http://www.mactracker.ca/) [\(Mac App Store link\)](http://itunes.apple.com/app/mactracker/id430255202?mt=12) makes it easy to find this information. Just launch MacTracker and select This Mac on the left, and your Mac's MacTracker entry complete with its official model year/version—is displayed to the right.

The requirement that your Mac be running OS X 10.6.8 or any version of OS X 10.7 is also important. The main reason for this restriction is that, like Lion, Mountain Lion will be available only via the Mac App Store—the Mac App Store requires Mac OS X 10.6.6, and OS X 10.6.8 provides a number of enhancements that make upgrades to 10.7 or 10.8 go more smoothly. In addition, Apple recommends that you install the very latest updates to Snow Leopard or Lion before upgrading to Mountain Lion, so be sure to check Software Update for any available updates. (See "Pre-install checks," below.) What if you've got an otherwise compatible Mac that's still running Leopard (OS X 10.5)? The easiest option is to [purchase Snow Leopard](http://store.apple.com/us/product/MC573Z/A) for \$29 and in-

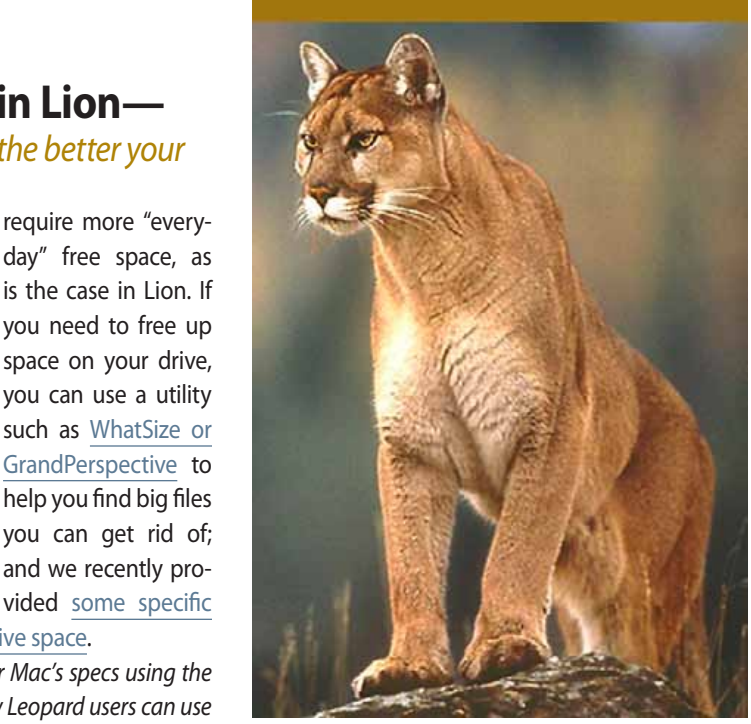

stall it now, then upgrade to Mountain Lion when it's released. You'll still be paying less than \$50 for a huge OS upgrade. If that isn't an option for you, for whatever reason, stay tuned—we'll explain how to install 10.8 over Leopard, assuming you have the right to do so, much as we [did with Lion last year](http://www.macworld.com/article/1161087/install_lion_over_leopard.html). (If you've got one of the two Mac models that originally shipped with OS X 10.4 Tiger and support Mountain Lion, and you're still running Tiger, you definitely want to go the Snow Leopard -> Mountain Lion route—the alternative is very messy. Also, wow.)

Finally, although it's not a requirement, if you've got a desktop Mac, I highly recommend picking up Apple's Magic Trackpad if you don't already have one. The systemwide gestures introduced in Lion last year are only going to become more pervasive as OS X evolves, and you likely won't enjoy the full benefits of Mountain Lion without a trackpad. (MacBook users, of course, all have a trackpad already.) I personally prefer a mouse or large trackball for general "mousing," but I keep a Magic Trackpad within reach, as well, just to take advantage of OS X's gesture-based features. I call it my Magic Gesturepad.

### **Pre-install tasks**

While Apple describes the process of upgrading to Mountain Lion as a simple download and install, those of us who've been doing this for a while know that a major OS update is never that simple. Perform the following tasks before the upgrade and you'll have a much better chance of actually enjoying a pain-free experience.

➔ *Continued on page 5*

### *Mountain Lion: from page 4—*

**Make sure your Mac's startup drive is in good health:** To do so, open Disk Utility (in /Applications/ Utilities), select your startup drive in the list on the left, click the First Aid tab to the right, and then click Verify. If Disk Utility finds problems, you'll need to boot from a different volume to perform the actual repairs using the Repair Disk button. If you're upgrading from Lion and your Mac can use [Lion Recovery](http://www.macworld.com/article/1161088/hands_on_lion_recovery_mode.html), you can boot into recovery mode (by holding down Command+R at startup) and use Disk Utility from there; alternatively, if you created a [bootable Lion-install drive for older](http://www.macworld.com/article/1161069/make_a_bootable_lion_installer.html) [Macs](http://www.macworld.com/article/1161069/make_a_bootable_lion_installer.html) or [for newer Macs,](http://www.macworld.com/article/1165337/create_a_bootable_lion_install_drive_for_newer_macs.html) or [created](http://www.macworld.com/article/1161664/hands_on_with_lion_recovery_disk_assistant.html) [a separate Lion Recovery drive](http://www.macworld.com/article/1161664/hands_on_with_lion_recovery_disk_assistant.html), you can boot from that drive and use Disk Utility. If you're upgrading from Snow Leopard, you can use Disk Utility when booted from either your Snow Leopard Install DVD or the OS X install DVD or thumb drive that shipped with your Mac. If you're feeling especially cautious, you can also opt to [run Apple Hardware Test](http://support.apple.com/kb/HT1509?viewlocale=en_US&locale=en_US).

backup (using [SuperDuper](http://www.macworld.com/article/1050498/superduper2.html) or [Carbon Copy Cloner](http://www.bombich.com/index.html)) for the task, although a Time Machine backup will do, as well. To test a clone or other bootable backup, use the Startup Disk pane of System Preferences to boot from the backup drive. To test a Time Machine or other non-bootable backup, try restoring several files—both older ones and newer ones—to make sure you can recover your data should disaster strike.

**Snow Leopard users should disable FileVault:** If you're upgrading from Snow Leopard (OS X 10.6) and you're using FileVault, OS X's built-in account-encryption feature on any of your Mac's accounts, I recommend disabling FileVault before upgrading to Mountain Lion. Mountain Lion, like Lion before it, uses a different (and much-improved) approach to encryption, called FileVault 2. Apple says you can keep using the Snow Leopard implementation for previously-encrypted user accounts, but FileVault 2 is the better way to go, and what better time to make the switch than now? (As I noted in my Lion-upgrade guide last year, I also prefer to not test Murphy's Law by risking any incompatibilities between the two versions of FileVault.)

**Disable third-party disk encryption:** If you're using third-party full-disk encryption software, you may want to temporarily disable that encryption before upgrading your Mac's OS. Most of these products interact with your drive and the OS at a

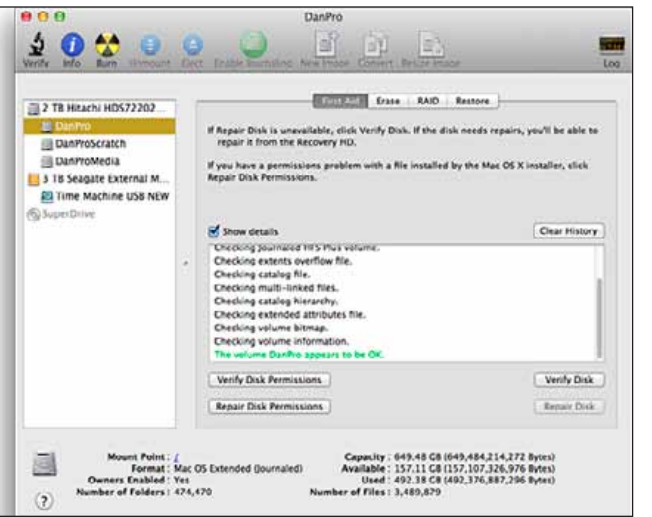

*Disk Utility can verify that your Mac's drive is healthy.*

**Back up your Mac, and test that backup:** *Let me say that again:* Back up your Mac, and test that backup—before installing Mountain Lion. ([See our article on Mac](http://www.macworld.com/article/1156601/what_how_backup.html) [backup plans](http://www.macworld.com/article/1156601/what_how_backup.html) for more info on backing up your Mac.) I personally recommend creating a bootable-clone

low level, and an incompatibility with Mountain Lion could leave you unable to boot your Mac or, worse, unable to access your data at all. Once Mountain Lion is up and running and you've verified (with the developer) that your encryption software is compatible, you can re-enable encryption. However, given that FileVault 2 also encrypts your entire drive, you might consider this an opportunity to migrate to FileVault 2.

**Run Software Update:** To be

sure you're running both the latest version of Mac OS X—version 10.6.8, for example, includes fixes to Snow Leopard that are required for upgrading to Mountain Lion—and the latest versions of any other Apple software that might be affected by the upgrade, you should run Software Update (from the Apple menu). You should also [check for updated](http://support.apple.com/kb/HT1237)  [firmware for your particular Mac model](http://support.apple.com/kb/HT1237).

**Check for Mountain Lion-compatible updates to third-party software:** As with any major upgrade to Mac OS X, you'll likely find that some of your third-party software needs to be updated to work with Mountain Lion. If you take some time to check compatibility before installing OS X 10.8, you'll be in a position to get up and running immediately, rather than being frustrated by your favorite apps and add-ons not working.

To check app compatibility, you can visit each developer's website, but I recommend first checking [RoaringApps' growing list of Mac software and](http://roaringapps.com/apps:table)  [Mountain Lion compatibility](http://roaringapps.com/apps:table). (The list shows both Lion and Mountain Lion compatibility—be sure to look at the Mountain Lion column.)

If an app has an update available, you'll want to download and install that update. For apps you've obtained via the Mac App Store, this is as simple as launching the App Store app, clicking the Updates button in the toolbar, clicking Update All, and providing your Apple ID and password when prompted—this will download and install all available updates at once. For non-Mac App Store apps, you'll need to manually install updates. Some apps provide a built-in update feature (often accessed by choosing Check For Updates from the application's Application Name menu or its Help menu); for those that don't, you'll need to visit the developer's website.

The biggest offenders here—in terms of being incompatible with Mountain Lion—will be programs and system add-ons that integrate with (or hack) OS X at a low level. Kernel extensions, for example, are notorious for being incompatible with

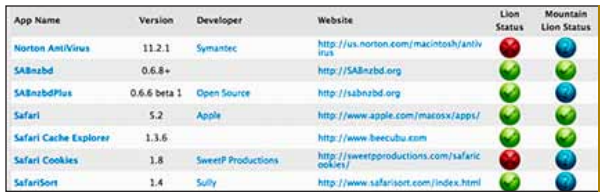

*RoaringApps.com's user-contributed list of Mountain Lion software compatibility*

➔ major new versions of OS X, but you may also find that utilities that tweak the Finder, [add-ons that](http://www.macworld.com/reviews/collection/6866/mailaddons.html)  [enhance Mail](http://www.macworld.com/reviews/collection/6866/mailaddons.html), and other plug-ins and "enhancers" won't work under Mountain Lion, even if they worked fine under Lion. (This will be a bigger issue for people upgrading from Snow Leopard.) So be sure to check vendor websites for OS X 10.8-compatible updates for your favorite software before upgrading. (Don't forget to check third-party System Preferences panes and Mail add-ons.) If it turns out that a particular bit of software is incompatible with Mountain Lion and doesn't have an update available, uninstall or disable it until a compatible version is released.

*Continued on page 6*

### *Mountain Lion from page 5—*

*Snow Leopard users only:* A bigger issue may be older Mac software that hasn't been updated recently you may find that it doesn't work at all under Mountain Lion. Specifically, PowerPC programs—software that was never updated to run natively on Macs with Intel processors—won't work at all under Lion or Mountain Lion. Under previous versions of Mac OS X, Apple provided software called Rosetta that allowed PowerPC code to run on Intel Macs. In Snow Leopard (OS X 10.6), Rosetta was no longer installed by default, but the OS would offer to download and install Rosetta if you tried to run a PowerPC program. However, Apple killed Rosetta completely when Lion was released, and it remains unavailable in Mountain Lion. If you've got important PowerPC programs (for example, older versions of Quicken for Mac are still surprisingly popular), you'll want to update those programs to Intel-processor versions, if available, before upgrading to Mountain Lion. If such updates aren't available, you should find acceptable alternatives, whether those are modern Mac alternatives or, if need be, Windows versions that you can run under Boot Camp or virtualization software such as Parallels or Fusion. (See my colleague Christopher Breen's [series](http://www.macworld.com/article/1160497/lions_nixrosetta.html) [of articles on Lion and PowerPC soft](http://www.macworld.com/article/1160497/lions_nixrosetta.html)[ware.](http://www.macworld.com/article/1160497/lions_nixrosetta.html)) Alternatively, you could keep an old Mac on hand to run those apps when needed.

How can you tell which of your applications are PowerPC programs? The easiest way is to launch System Profiler (in /Applications/ Utilities), select Applications (under Software in the sidebar), and then click the **Kind** column header, which sorts the list of applications by processor type. Any programs listed as PowerPC will not work under Lion or Mountain Lion. (If you've got any listed as Classic, well, that ship sailed long ago.)

**Set up your iCloud account:** In Lion and Mountain Lion, iCloud, Apple's cloud-syncing service, is integrated into many apps and system services. To avoid being hassled about iCloud syncing when you first log in to Mountain Lion, simply make sure that you're logged in to your iCloud account under Lion, and that you've enabled syncing for the various types of supported data, before upgrading. (If you're upgrading from Snow Leopard, you'll have to log in—or create an iCloud account, if necessary—once you boot into Mountain Lion for the first time.) For more on this issue, check out Macworld senior contributor Joe Kissell's excellent [Take](http://www.takecontrolbooks.com/mountain-lion-upgrading) [Control of Upgrading to Mountain Lion.](http://www.takecontrolbooks.com/mountain-lion-upgrading)

**Maybe have an extra drive handy:** While most people will simply install Mountain Lion over Lion or Snow Leopard, there are situations in which you might want to install onto an empty drive. For example, if you want to install Mountain Lion on a second drive to test the OS before upgrading your main drive, or if you want to erase your Mac's startup drive and start anew. (The latter might be a good idea if your Mac has been having issues, or if your drive is nearly full or in need of repair.) As I'll cover in an upcoming article on installing Mountain Lion, installing onto a secondary drive is simple. However, erasing your Mac's startup drive and starting fresh means having a good, tested backup (see above) as well as a bootable Mountain Lion install drive, **so now's the time to start preparing.** mmm m

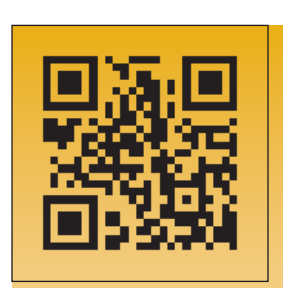

*????*

*A Parisian tattoo artist named Karl Marc broke ground (and skin) last summer when he tattooed a scannable QR code onto his friend's chest. When scanned by a simple cell phone, the red flower tattoo came to life, revealing a mustached, animated character performing opera. And the coolest part? New animations can be added over time. Considering the growing number of cell phones capable of reading QR codes, it may not be long before all of us at OMUG are running around with a smorgasbord of Saturday morning cartoons inked on our chests. NOT!* mmm m

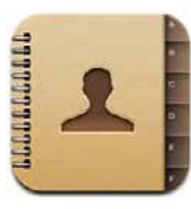

# **Backing Up Your Contacts** *By Carl Grasso, SmallDog.com*

We often have to have cus-

tomers wipe and restore their phones, iPads and iPods due to some software issue that is causing problems. Often the first phrase out of their mouths is, "will I lose all my contacts?" You'd be surprised at how many people neither sync their devices, nor make use of iCloud for backups.

The easiest way to back up is to use iTunes. When your device is connected to your computer and you are running iTunes, just select the device on the lefthand side of your window. Now click on the Info tab on the righthand side of the window. Make sure that the check box next to Sync Contacts has a check mark in it. The next step is to force a manual backup through iTunes. Just right-click on the phone's entry in the device list and choose "back up." iTunes will then back up the phone and store the backup on your computer.

Another way is to use iCloud; you'll need to be running the most current version of iOS in order to have access to iCloud. If your Mac isn't running 10.7 (Lion), your computer won't have access to this backup option. If you go into the settings app on your device and tap on iCloud you'll either be presented with a list of the things that are backing up (or not backing up), or you'll be asked to set up iCloud. So set it up if you need to and then verify that Contacts backup is on. If it's on, scroll down to the bottom of the list and tap on "Back Up Now." As with the iTunes method, this forces a manual backup of your contacts.

The final way to back up your contacts assumes you have all of your contacts on your iDevice synced with the Address Book on your Mac. Launch Address Book, go to the File menu and choose the line called "Address Book Archive." Store the file that it will create in a safe place (i.e. burn it to a disc or store it on an external hard drive).

I periodically do all three methods just to be safe, but I've borne witness to many drive failures where customers have lost all their data. It's given me a healthy sense of paranoia when it comes to my data.  $\blacksquare$ 

*A quote–"The best way to kill a great idea is to send it to a committee." Charles F. Kettering*

# **MEMBER'S***SHOWCA SE*

*Equipment & Software used:* iMac computer iPhoto & Photoshop software, Nikon cameras & lenses*.*

# *Featuring the photographs and words of Selwyn Julien–*

*"I love photographing nature, I find it challenging and demanding. I love the challenge."*

*"How many times have you photographed a gorgeous scene only to be disappointed with the photograph. Why is this so? To successfully photograph any subject you must have a good knowledge of lighting, highlights and shadows are important and so is shape, form and color. A basic knowledge of composition will also be helpful. Of course there are other elements but these will go a long way towards improving your photography. "*

*"I try to crop my photographs in the camera when possible. This allows me to get the best quality for my work. When you crop the image on your computer you can loose some quality. This system works for me most of the time."*

*"I do the enhancing and other manipulation of my photos with iPhoto. iPhoto is very powerful if you learn how to use it If I want to make a print I fine tune the photo in*  Photoshop."

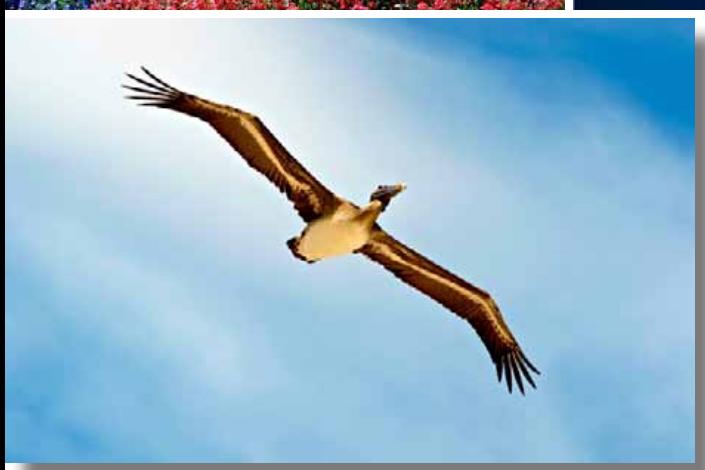

### *Clockwise from top left:*

*—A moth in Costa Rica. The camouflage is exciting. Taken with a D200 Nikon camera with a 105 mm macro lens.*

*—Costa Ricans adorn their garden with native flowers. This flower was taken with a D 200 Nikon equipped with a 105 mm macro lens. I used a flash to light up the shadows within the flower.*

*—Alaska is still a great place for photographs. This photograph was enhanced to darken the sky and bring out the reflection in the water.*

*—Longwood Gardens is one of the best gardens in the US. Anytime you visit you will see beautiful flowers. They have roses, orchids, water lilies, tropical fruit trees, ferns, desert plants and many other plants you just have to visit the place. Taken with my Nikon D 7000 with a 80 mm to 200 mm zoom lens.*

*—Closer to home at Daytona Beach. This pelican was taken with my D 7000 and a 300 mm Nikon lens. These birds may look clumsy on the ground but they are graceful in flight.*

*—Flowers are prolific in Alaska during the summer months. To say they are stunning is an understatement. Taken with my D 200 equipped with a Nikon 18 mm to 200 mm lens.*

*—I loved this butterfly because of it's unusual color. In Costa Rica there is a butterfly farm near Guacima. They breed more than 50 varieties of exotic butterflies which they ship by the thousands to Europe and other parts of the world.*

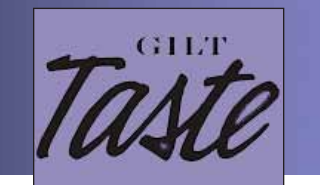

*An App review by Michael Duplessis of SmallDog.com*

If you are like me, the internet has become your go-to source for new recipes. While I have an entire shelf full of cookbooks (ok, they are all my wife's) more often than not my MacBook Pro is sitting on the counter while I am chopping and mixing up a storm. This means that I need to keep at least one finger clean to scroll down the page, which is not always possible, so my down arrow button gets a little food on it now and again. I haven't dared take the iPad into the kitchen as the touchscreen interface means even more touching of my device. If only there were a way to turn the pages without having to touch the screen….

### *Wait, there is!*

[Gilt Taste](http://itunes.apple.com/us/app/gilt-taste/id534643802?ls=1&mt=8) is a **free app** from the Gilt Groupe which gives you access to their store, articles, and recipes. The editorial advisor is Ruth Reichl, former New York Times restaurant critic and editor-in-chief of Gourmet, and current judge on Top Chef: Masters, which means that there is a great selection of recipes to choose from. The best feature, though, is that in the recipes section you can turn the page by merely swiping your hand in the air in front of the iPad. This is facilitated by the camera sensing your hand movement, so it will only work on the iPad 2 or 3.

This feature is a real game changer in the kitchen, so I hope that it gets integrated into more apps or even becomes a native  $f$ eature.

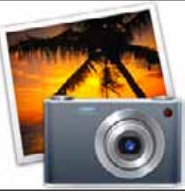

# *Photo Cleanup Options By Jon Spaulding, SmallDog.com*

*How do you clean up your iPhoto library* 

# *duplicates easily?*

In the service area, we are often asked to consolidate User accounts and entire machines onto a single drive when computers fail or customers purchase new units. One of the big pitfalls of this action—consolidation—is the duplication of a significant number of files in an iPhoto library or on the machine as a whole.

I've used 3 apps in the past to resolve this issue: [Tidy Up](http://www.hyperbolicsoftware.com/TidyUp.html), [Duplicate Annihilator](http://brattoo.com/propaganda/) and [PhotoSweeper](http://itunes.apple.com/us/app/photosweeper/id463362050?mt=12)  (\$9.99 in the Mac App Store, but well worth it).

Tidy Up is not specifically designed to remove duplicates from an iPhoto Library, but can be used for that task. It scans the entire hard drive, distinct directories and/or databases. It is a hefty program—the download was a 12MB .zip file. After opening the decompressing the resulting .dmg, the application was 17MB in size. The interface was elegant and easy to navigate through. The choices presented were entire drive scans or directory scan; more specifically, a look at your iPhoto library. For testing purposes, I chose to have it scan my iPhoto Library. The application was processor intensive. It scanned my library, finding 128 duplicates in just over 9 minutes (with over 80,000 files scanned, and not just images). The applications did have my fan running on high as Activity Monitor registered it using 117% of my CPU (Core 2 Duo 2GHz MacBook).

PhotoSweeper was just as effective, but used far less processing power, barely registering that it was active in Activity Monitor as I scanned a few directories in my iPhoto Library. The .dmg file was 14MB and the application itself took up 15.4MB. You could manually drag and drop directories of image files into it or use the Media Browser function. I methodically searched directories in my iPhoto Library after opening up the iPhoto Library by using 'Show Package Contents.' When complete, after about an hour of playing around, Photo Sweeper found over 100 duplicates in my iPhoto library. (I did not delete any files with each application as I wanted to see what they'd find for comparison sake.)

Duplicate Annihilator was the smallest of the three applications I looked at. It took up 2.4MB of HD space when downloaded. In demo mode, the app was limited to scan of 500 images (out of 7456). The application found a few duplicate images (in

# *iTravel In Style*

*By Michael Duplessis SmallDog.com*

The first time I flew anywhere, I remember my parents having a big envelope full of plane tickets. Each one was printed on card stock and seemed to

be several pages long. Also, flying from Vermont to anywhere generally requires several stops, so it was a pretty good sized stack. These tickets were probably the most important thing to remember on the way to the airport.

More recently, I have checked into flights by swiping my credit card at the now-ubiquitous digital kiosks, which has made the inevitable (at least for me) last-minute scramble out of the door a little less stressful.

Now Apple has been granted a patent that when fully implemented should make travel even more convenient for all of you iDevice users out there. The patent is for a service that Apple calls "iTravel" in the application. Using near-field radio communication (NFC), your iDevice "will store and transmit travel reservations and traveler identifications using a travel management application. Various methods may be employed to acquire the reservation and identification information on the handheld device."

What this means is that once NFC readers become common at the airport, all you will need to do is wave your iDevice near the reader to check in or board the plane. In the meantime, it seems that this function will be handled by Passbook, which is one of the new features that Apple has announced will be a part of iOS 6 (due to be released this fall). According to Apple: "With Passbook, you can scan your iPhone or iPod touch to check in for a flight, get into a movie, and redeem a coupon." Their example image, which I have included with this article, shows that this will be accomplished via a QR code displayed on the screen.

mmm m

the first 500) and took a little over 10 minutes to scan that amount. It ran usage a modest amount of CPU, spiking upwards of 80% on occasion. I would have to say that my testing, in light of the restrictions, was inconclusive. It may be worth a try for the full version.  $\blacksquare$ 

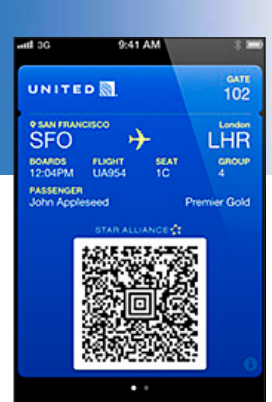

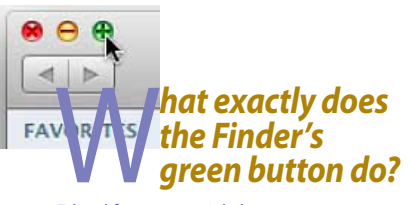

### *Edited from an article by Christopher Breen, Macworld.com*

It's a common misconception that the green button seated among its red and yellow companions is the Full Screen button. As you've noticed, in some cases it may be (though not in the Lion sense of taking over the entire screen and creating a separate Mission Control environment but rather in causing a window to fill the screen), in others, it expands the window in one way or another. In one isolated instance it minimizes a window and shows a set of mini controls.

We'll start with Finder windows. How the window expands depends on the number of items in it. If you're dealing with a window in Icon view that has just a handful of items in it, clicking the green button will expand the window so that you can see all the items in it. If you're in List view, the window will expand not only to show the items in it, but also stretch sideways to display all the columns within that window. (CoverFlow works similarly.) In Column view the window will expand to show you as much of the visible hierarchy as it can.

If a window has more items than can be displayed, the window will expand up and down as far as it can manage. In Icon view the window will cycle through different expansion views, eventually getting to a fullscreen view. Clicking the button while in List view never fills the screen.

If you hold down the Option key while clicking the green button, any open windows will expand, not just the currently selected window. This works in applications as well.

Speaking of applications, the green button almost always works as a toggle between the state the window is currently in and its expanded-so-you-can-see-as-muchof-the-content-as-possible state. For

example, if you've resized a Safari window to show just one column of a web page, clicking the green button expands the window up and down as well as to the width of the web page. Click it again and the page returns to its original size. If you've made a Pages document smaller by dragging one of the sides or corners, clicking the green button expands the page so you see as much of its length and width as possible. However, if a page started at its expanded size—say a Keynote presentation clicking the green button does nothing because its current and expanded size are the same.

But there are exceptions. Click the green button in Mail, iPhoto, iCal and iMovie, for instance, and in each application the window will expand to fill the screen. Do this in iTunes and the iTunes window shrinks down to a mini-player.

If you're the kind of person driven to distraction by inconsistency, the green button's behavior may indeed plant you firmly in the passenger seat. But step back and it makes some sense. The button is designed to show you as much information in a single window as is practical. It just happens that there's a measure of leeway in how that's interpreted and achieved.

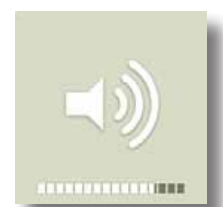

# *Fine-tune volume and brightness in OS X by Kirk McElhearn,*

*Macworld.com*

When you use the volume controls on a Mac to increase or decrease the sound coming from your speakers, those levels increment in whole steps on a scale from 1 to 10: Press the Up Volume button once, for example, and the volume goes up one step out of ten.

But in versions of OS X prior to 10.7, it was possible to adjust the volume in smaller increments: If you held down Shift and Option before pressing the Volume keys on your keyboard, you could adjust the volume in quarter-steps instead of whole ones. For some reason, Apple removed this ability in OS X 10.7, but it has returned in 10.7.4—a change not mentioned in the release notes.

In addition to using this Shift-Option combination to control the volume more finely, you can also use it when you adjust the brightness on your Mac. Press Shift-Option, then press one of the brightness keys on a Mac keyboard, and you'll notice that the brightness changes in quarter-steps. This is nice if you find your display is just a bit too bright or too  $dim.$  **mm** 

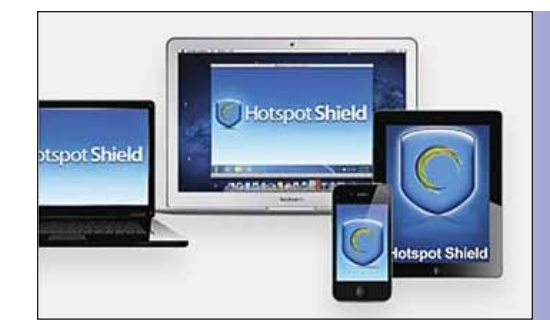

# **Protect yourself on Wi-Fi Hotspots—**

# *Don't be vulnerable on hotspots in hotels, airports and anywhere else you use "public" Wi-Fi.*

Accessing the internet from your iPad, iPhone or laptop is great. But did you know that snoopers and hackers can view your web browsing activities, instant messages, downloads, credit card information or anything else you send over the network when you are on a public internet network?

This means that any time you hop on a Wi-Fi hotspot, even if you are paying for the service, you are vulnerable to snoopers and hackers. Anything you send while on that hotspot is free for anyone to see.

**Protect Your Freedom**— Have complete access to all of your online services and sites, no matter where you travel. And access them without the fear of anyone tracking your online activities.

**Protect Your Devices**— AnchorFree Hotspot Shield, brought to you by Parallels, includes a 12-month subscription that covers **up to five (5) Macs and PCs and up to five (5) iPads, iPhones or iPod touch devices**. It also includes Malware Protection Plus, which detects and blocks over 3.5 million malware infected websites, as well as phishing and spam sites. Cost \$39.95. [Go here!](http://www.parallels.com/products/anchorfree-hotspot-shield/?utm_source=macworld&utm_medium=email&utm_campaign=anchorfree-hotspot-shield )

**Maximize Your Bandwidth**— Your subscription includes protection for up to five (5) iPhones, iPads or iPod touch devices using Hotspot Shield VPN for iOS. In addition to protecting your mobile devices, it also gives you a data compression feature that saves bandwidth so that you can save money on your data plan! By default your Hotspot Shield VPN will automatically turn on when you launch any app that connects to the internet to maximize your savings on your data plan.  $\blacksquare$ 

*Screen Sharing: Everything you wanted to know about connecting to another Mac's desktop [GO HERE.....](http://macs.about.com/od/usingyourmac/qt/Mac-Screen-Sharing-How-To-Connect-To-Another-Macs-Desktop.htm)*

### **OMUG Meeting Information—**

The Ocala Mac User Group meets on the 2nd Tuesday of the month at:

**St. George Anglican Cathedral— Parish Hall** 5646 SE 28th St., Ocala, FL 34471 See [www.ocalamug.org](http://www.ocalamug.org) for a map

### **OMUG Board of Directors—**

President– N.C. Sizemore [ncsizemore@gmail.com](mailto:ncsizemore@gmail.com) • 291-8778

Vice President– Bobby Adams badams0993@gmail.com • 274.0177

Secretary– Nancy Kirby [nkirby1944@embarqmail.com](mailto:nkirby1944@embarqmail.com)

Treasurer– Judy Rankin [judyrankin@mac.com](mailto:judyrankin@mac.com) • 821-2322

Director– Philip Davis

[p.davis@ocalamug.org](mailto:p.davis@ocalamug.org) • 369-8432 Director– Burt Stephens

[burtstephens@gmail.com](mailto:burtstephens@gmail.com) • 873-6177 Director– Al Sypher

[aes@imageocala.com](mailto:aes@imageocala.com) • 237-9501

Director– Brian Voge [voge.brian@gmail.com](mailto:voge.brian@gmail.com) • 622-8581 Past President– Tim Rankin

[rank.tim@gmail.com](mailto:rank.tim@gmail.com) • 821-2322

### **Mac Users Helping Mac Users—**

OMUG Tech Support Team volunteers will try to help with your computer and software problems. Please go t[o http://ocalamug.org/]( http://ocalamug.org/tech-team.html) [tech-team.html]( http://ocalamug.org/tech-team.html) for a list of help topics and phone/email contacts for the following member volunteers: Bob Adams Philip Davis (email ONLY) Nancy Kirby Dr. Roberto Putzeys Judy Rankin Tim Rankin Brian Voge

### **OMUG Assignments—**

Fifty-Fifty Raffle– Earl Satterfield

Membership– Nancy Kirby MUGSHOT Newsletter–

Al Sypher Program Coordinator–

Burt Stephens Refreshments– Della Marteny and

Ed Jaworowski Webmaster and

Apple Ambassador– Philip Davis

## **OMUG MEETING MINUTES: July 10th, 2012, called to order at 7 PM**

**Announcements & Introductions:** President N.C. Sizemore who welcomed 26 members and 7 guests. Nancy Kirby reminded members to please sign in when they arrive. Phil Davis announced that he will be sending the new password to all paid members. Our Treasurer, Judy Rankin, was unable to attend the meeting due to illness. We all wish her well and hope to have her back with us soon.

### **Secretary's Report:** The minutes of the June meeting were approved as published.

**Treasurer's Report:** N.C. reported on behalf of Judy, that there is \$1071.00 in the bank.

**Program 1:** Is your Mac in the cloud? Phil Davis' presentation on using iCloud reminded us that iCloud is a service, not a "thing", a collection of tools which enable those with multiple Mac devices to communicate with all their devices and to share information, music, pictures at home and away. You can wirelessly link all your devices and sync information so it is available wherever you are. The presentation has been posted to the web site with many links for further information. One thing you will not be able to do yet is back up your information to the cloud and you must be running Lion 10.7.2 or greater with at least 6 gigabytes of free space. **•** The iTunes Match will enable you to load a CD in iTunes and use the program to find and replace your current recording with one of better quality for \$25.00/year.

*We enjoyed refreshments (and some of Bob Holloran's chocolate) provided and served by Della Marteny.*

**Program 2:** J.P. Leemans demonstrated how easy it is to make a trailer or slide show using iMovie and your own pictures. He also demonstrated the fun you can have doing a presentation! See the web site for further details.

**General Commentary:** Phil has redesigned the OMUG website for clarity and easier access to the information you want and need. The website's format now uses "responsive design" to create the optimum viewing experience, whether viewing on a Mac, iPad or on a smartphone such as iPhone. While you are getting your Newsletter, check out the whole site.

**Raffle Results:** 50-50 Raffle: \$40.00 to Bobby Adams **•** iCloud Visual Quick Start Guide— Roberto Putzeys

- Take Control of Upgrading To Mountain Lion— Lorraine Wieskamp Take Control of iCloud— Joe Niles
- \$15.00 iTunes Gift Card— J.P. Leemans

*Thanks to Brian for handling the raffle while Earl is away on a trip.*

Meeting adjourned at 9 PM. Thanks to all who helped clean the room and put chairs away.

*Respectfully submitted: Nancy Kirby, OMUG Secretary*

### **WARNING ...** DO NOT open any *attachment* claiming to be from PayPal.

If you actually have a PayPal account, and the email is addressed correctly, you will be able to log into your account the normal way and retrieve the information.

### **Here's what today's malware attack looks like, however yours may look differently :**

> Dear Customer,

> This e-mail has been sent to inform you about recent security measures taken by PayPal to detect inactive > customers and non-functioning mailboxes.

- > > The inactive customers are subject to restriction and removal in the next 2 months. Please confirm your
- > personal details and credit card information by opening the file in the attachment that we have sent. >
- > (Issue 260-708-488)
- >
- > Sincerely,  $\rightarrow$

>

> Security Team Of PayPal

*Oh... and one last thing— As noted in the minutes above, our treasurer Judy Rankin was taken ill just before the July meeting. She has just spent 2 weeks in the hospital and will require additional treatment over*  the coming months. Please keep Judy in your prayers that she may have a full recovery and be back with us at *OMUG soon.*

*Disclaimer— The Apple logo is the property of Apple, Inc. The Windows logo is the property of Microsoft, Inc. All tradenames, trademarks, and registered trademarks used herein are the property of their respective owners or companies. The information presented in this newsletter is for the personal enlightenment of OMUG members and friends, does not constitute an endorsement, and is not to be used for commercial purposes.*

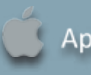